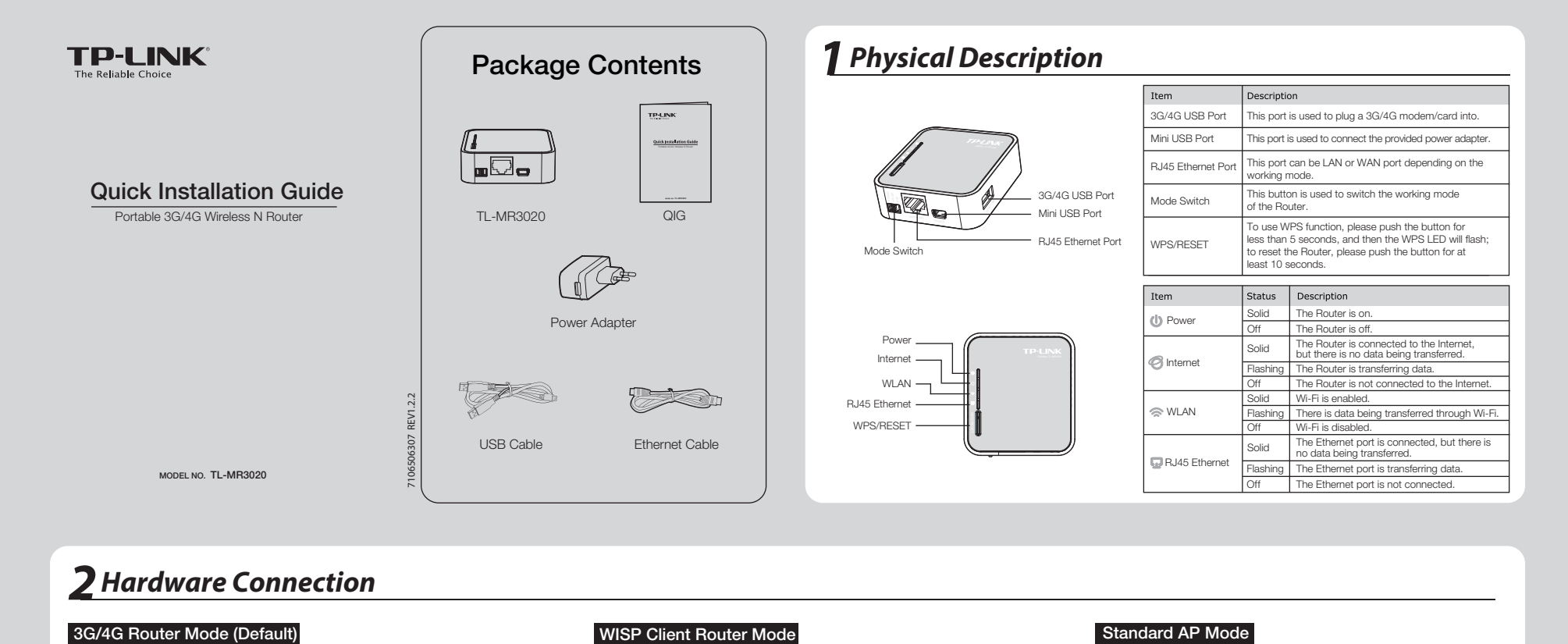

## *2Hardware Connection*

### In this mode, the TL-MR3020 is connected to a 3G/4G USB modem and wirelessly share the 3G/4G mobile connection to multiple users.

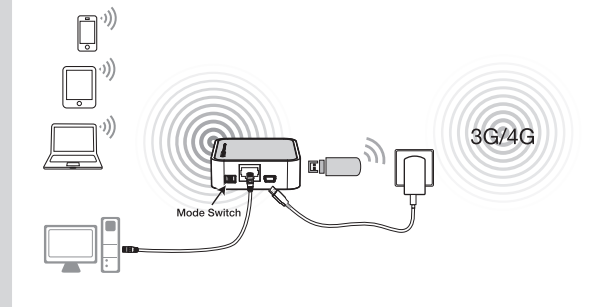

In this mode, the TL-MR3020 is wirelessly connected to the WISP (Wireless Internet Service Provider) and share the Internet with multiple users.

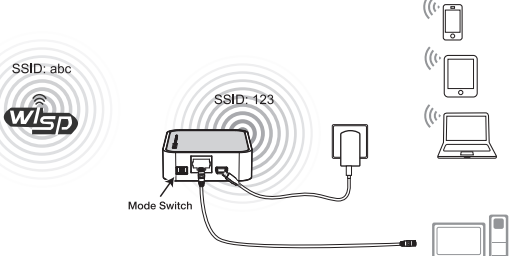

In this mode, the TL-MR3020 is connected to a wired network and transforms the wired Internet access into wireless so that multiple users can share the Internet.

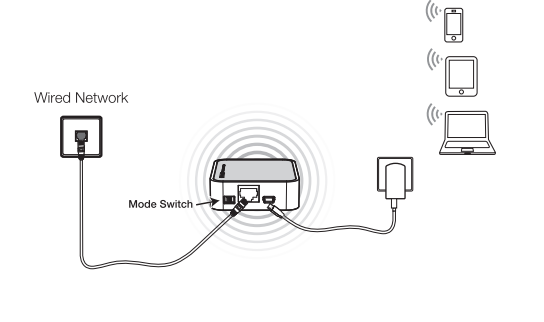

NOTE: 1. TL-MR3020 can be powered by Power Adapter or laptop/PC through the USB cable. 2. TL-MR3020 will restart automatically after you turn the Mode Switch.

## *3 Connect to Network*

we take Wireless Network Connection as example, please make sure your device is wirelessly enabled.

## For Windows XP **For Windows 7**

- **1** Click the icon **by** at the bottom of your desktop. 1 Click the icon at the bottom of your desktop.
- Click **Refresh network list,** and then select the<br>wireless network name (SSID) of TL-MR3020. Click Connect. 2 Click Refresh network list, and then select the<br>
the target network. Click Click click Click Click Click Click of the target network. Click

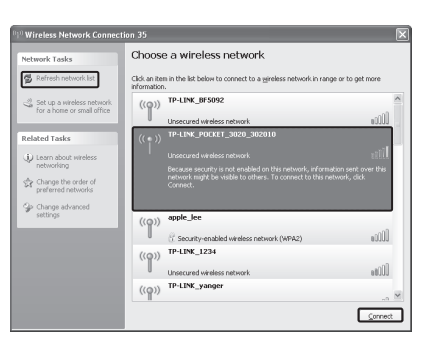

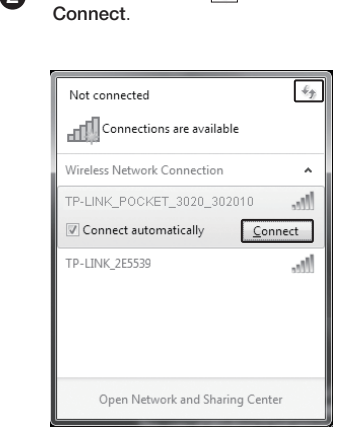

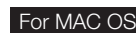

 $\Box$  Click the icon  $\hat{\Xi}$  at the right top of your desktop.

2 Make sure the status of Airport is On, and then select the wireless network name (SSID) of TL-MR3020 and click it.

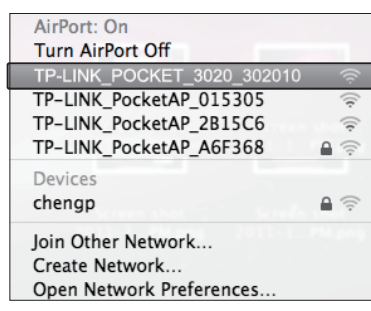

NOTE: 1. The default SSID of the network is TP-LINK\_POCKET\_3020\_xxxxxx. (The xxxxxx is the last six characters of the Router's MAC address.) 2. The pre-encryption of TL-MR3020 is written on the product label, please refer to it when you connect to the wireless network.

## **4** Router Configurations

- Open a web browser, type 192.168.0.254 in the address field, and press Enter. At the prompt, enter the default User Name and Password: admin. Click OK to enter the Router's Web-management page. **A**
- After a successful login, please configure the Router according to the working mode you choose.  $\boldsymbol{e}$

NOTE: For your convenience, TL-MR3020 will keep the following two items when you switch the working mode: 1. WAN information (Internet information), such as the User name and Password of 3G/4G ISP and PPPoE, the Dynamic IP address setting, etc.

# **4** *Router Configurations* (Continued)

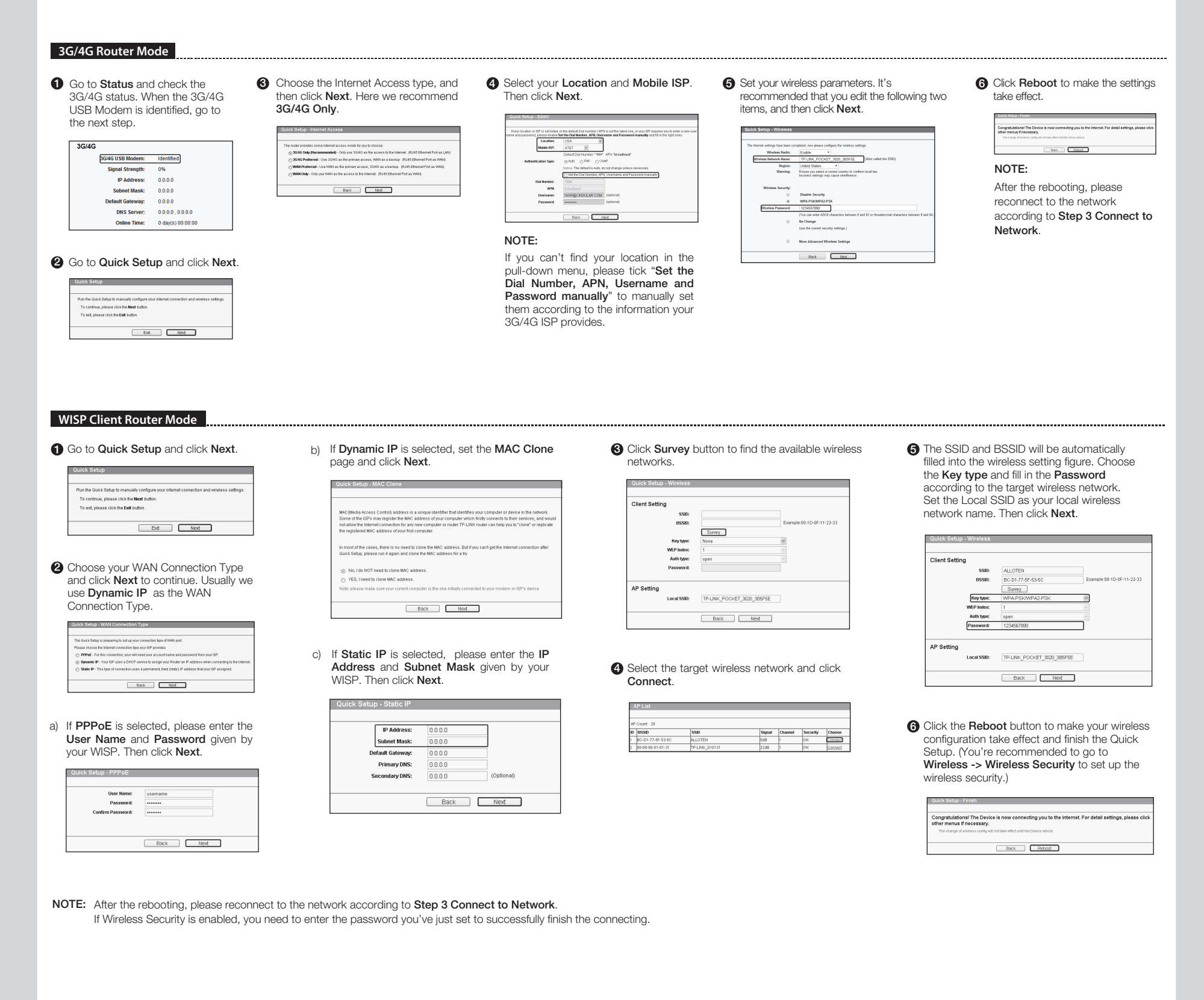

### **AP mode**

There are four types of sub-mode under AP mode: Access Point(AP), Repeater, Bridge and Client. You can directly use its default mode Access Point without any further configuration after pluging the WAN cable into the Ether Port. While, if you want to use the other three modes, please refer to the User Guide included on the resource CD for their detailed configuration.

## *Troubleshooting*

- T1. What should I do if I don't know or forget my login
- password? (1) Restore the Router's configuration to its factory default settings. With the Router powered on, press and hold the WPS/RESET button on the rear panel for 8 to 10 seconds
- before releasing it. (2) Use the default user name and password: admin, admin. (3) Try to configure your Router once again by following the
- previous step of this QIG. T2. What should I do if I cannot log in the Web-Management page after I have successfully connected the Router?
- You need to configure your PC(s) to "Obtain an IP address automatically" and "Obtain DNS server address automatically". As for this, please follow the instructions below.
- (1) For Windows XP: Click "Start -> Control Panel -> Network and Internet
- Connections -> Network Connections". For Windows 7:

 Click "Start -> Control Panel ->Network and Internet -> View network status and tasks -> Change adapter settings".

## For Windows Vista:

- (2) Right-click "Local Area Connection", and then click Click "Start -> Control Panel ->Network and Internet -> View network status and tasks -> Manage network connections".
- "Properties". (3) Select "Internet Protocol (TCP/IP)" in Windows XP/2000 or
- "Internet Protocol Version 4 (TCP/IPv4)" in Windows Vista/7. Then click "Properties".
- (4) Select "Obtain an IP address automatically" and "Obtain DNS server address automatically". Then click "OK".
- T3. What should I do if I cannot get Internet access with an identified 3G/4G USB modem? (1) Please insert a suited SIM/UIM card into the 3G/4G USB
- modem correctly. (2) Please plug your 3G/4G USB modem directly into your PC
- and disable the PIN verification via modem utility. (3) Please verify that your Internet connection is working on
- your PC.
- (4) Ask your ISP for the latest dial number and APN, correct the pre-set information manually.
- T4. What should I do when the "Unknown Modem" message
- displays?<br>(1) Please go ulaplays:<br>Please go to our website: **www.tp-link.com**, click the tab "Support" and select "3G/4G USB Modem Compatibility List".Then please check and make sure that your 3G/4G USB modem is on the compatibility list.
- (2) If your 3G/4G USB modem is on our list but the Router shows "Unknown Modem", please go to our website to download the latest firmware or bin file and upgrade the Router.
- (3) If the latest firmware or bin file cannot support your modem, please contact our technical support.

### T5. How to update the firmware?

 We're continuously testing newly emerged 3G/4G modem (1) worldwide to provide the best compatibility between our 3G/4G Router and the 3G/4G USB modems. To enjoy the best user experience, we strongly suggest that you download the latest firmware from our website:

http://www.tp-link.com/en/support/download/

(2) Choose menu " System Tools -> Firmware Upgrade", and then you can update the latest version of firmware for the Router on the following screen.

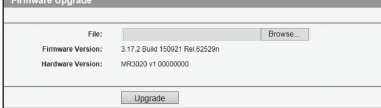